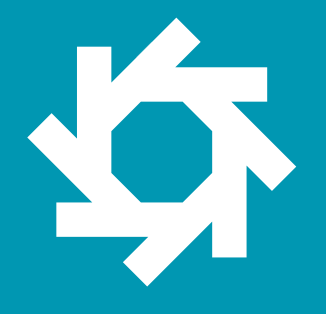

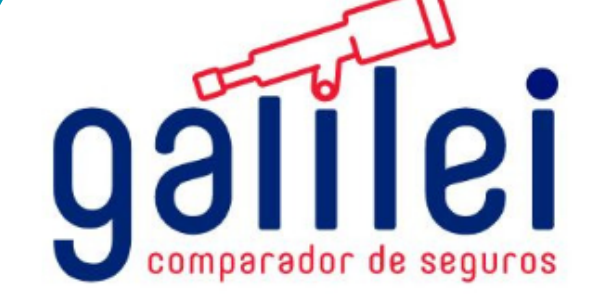

# **MANUAL DE USUARIO**

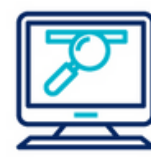

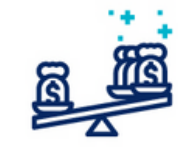

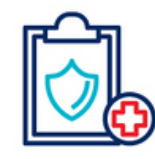

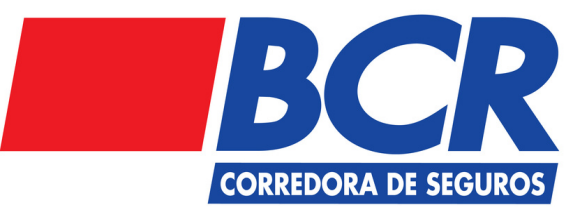

www.galileicompara.com

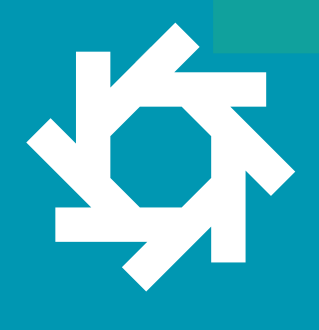

### **Tabla de Contenidos**

**galite** 

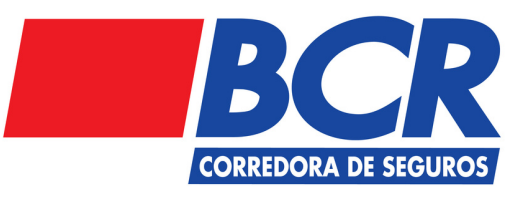

- Ingreso 1
- Registro 2
- Cotización Seguro estudiantil. 3
- 4 Compra Seguro estudiantil.

### 1. **Ingreso**

#### **Paso 1**

Ingrese a su navegador de preferencia, y ingrese la dirección https://galileicompara.com.

<u>loy</u>

A continuación podrá visualizar la siguiente pantalla:

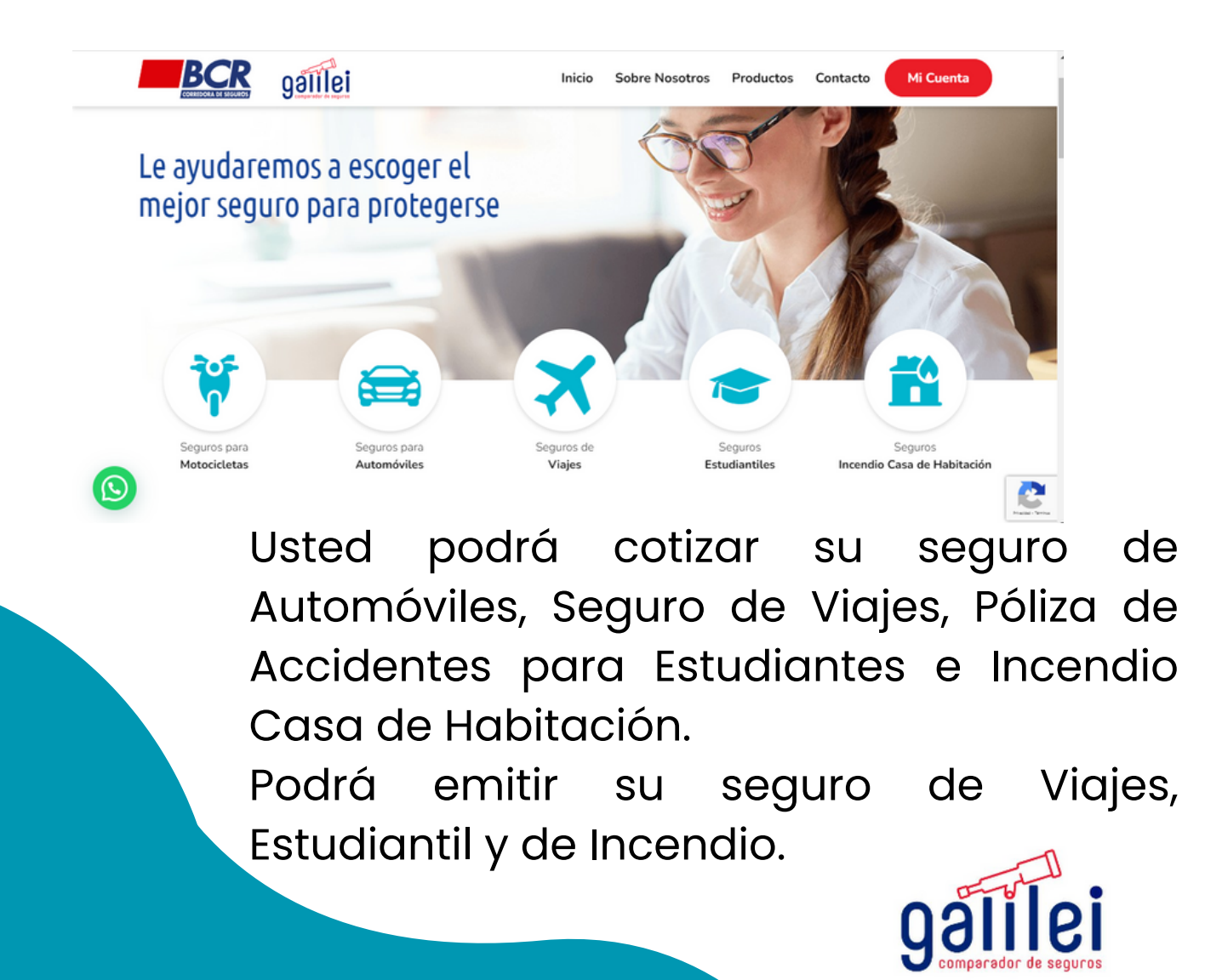

## 2. **Registro**

立

2.1. Cuando seleccione alguna opción del menú de la pantalla anterior, la página le va a solicitar registrarse, se mostrará la pantalla que detallamos a continuación:

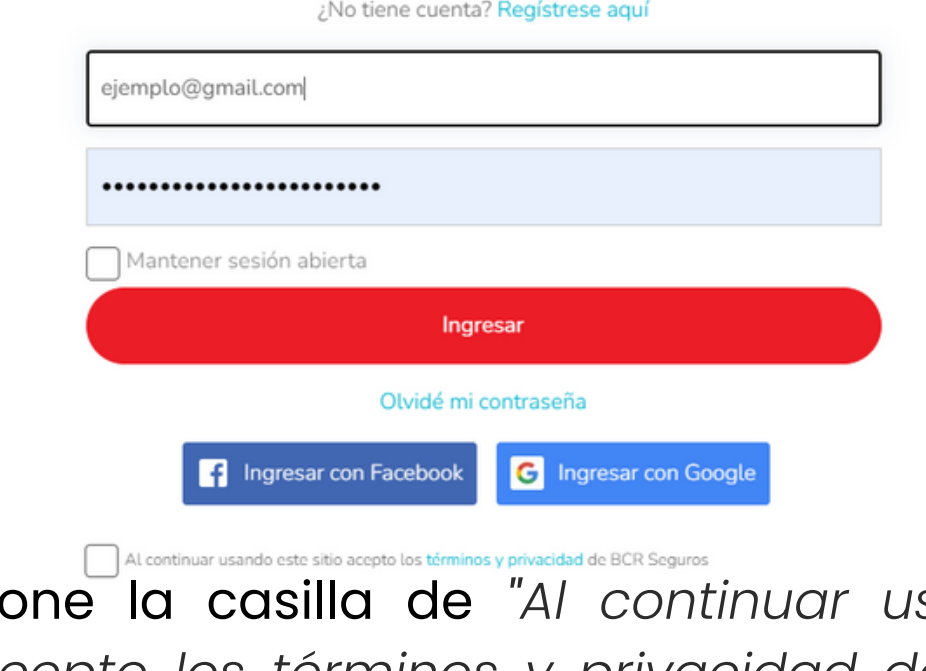

2.2. Seleccione la casilla de *"Al continuar usando este sitio acepto los términos y [privacidad](https://galileicompara.com/terminos-de-uso/) de BCR Seguros"*

> Nota: Usted puede loguearse con su usuario de Facebook o su correo electrónico. Puede seleccionar "mantener sesión abierta"

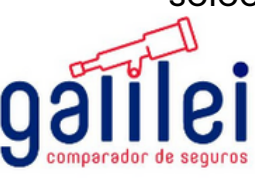

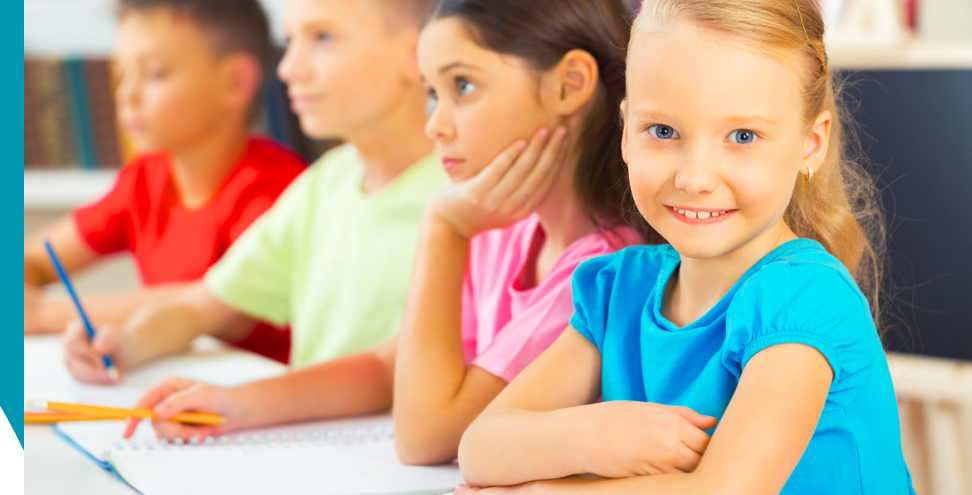

# **Cotización Estudiantil** 3.

#### **Cotización**

3.1 Seleccione el ícono que indica "Seguro Estudiantiles".

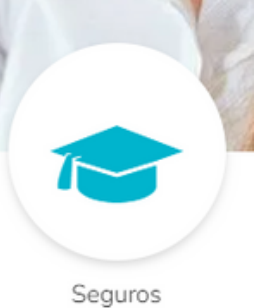

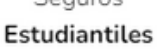

3.2. A continuación se mostrara un cuadro comparativo con las diferentes ofertas:  $\overline{\circ}$ 

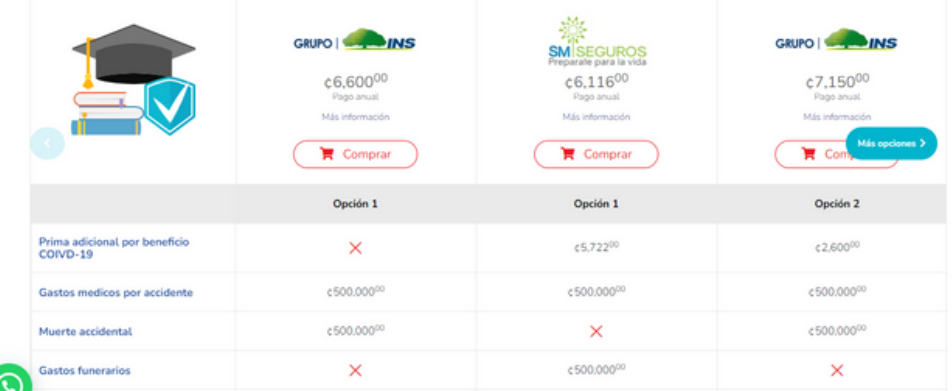

Nota: Puede deslizar la pantalla hacia abajo, hacia la derecha para ver el cuadro completo.

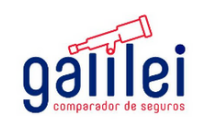

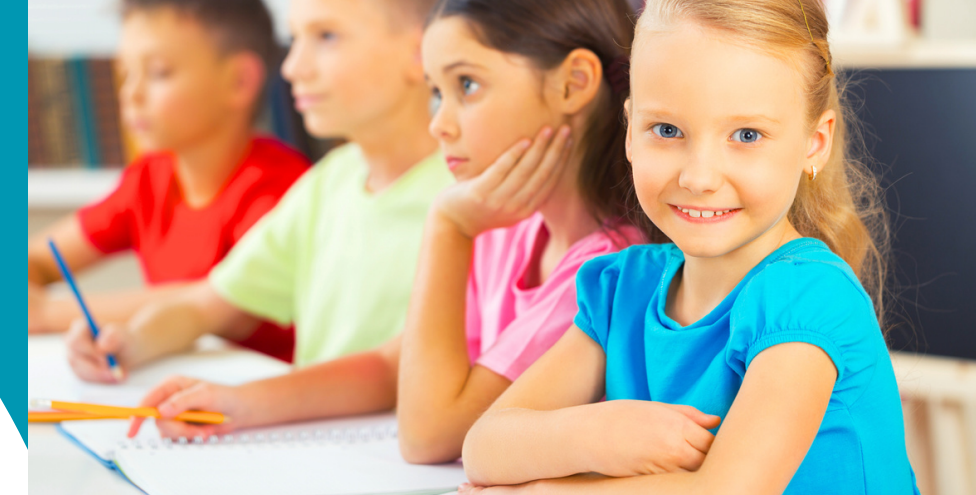

# **Cotización Estudiantil** 3.

#### **Cotización**

3.3.Una vez que haya seleccionada la opción de su preferencia, puede seleccionar el botón comprar: GRUPO | MARINE

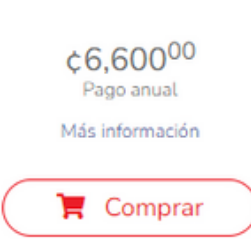

3.4 Se abrirá una ventana donde se le solicitará confirmar la revisión de las condiciones Generales del seguro seleccionado, debe presionar la opción acepto :

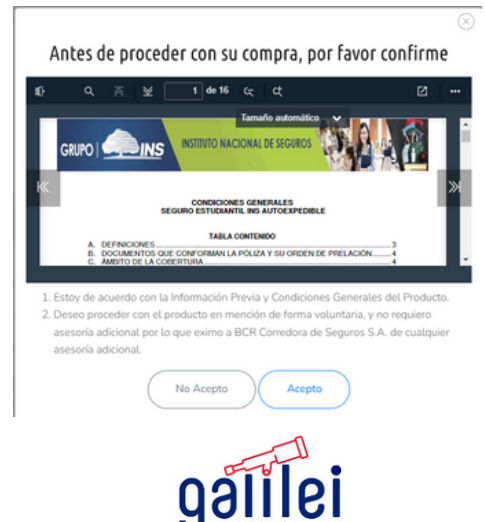

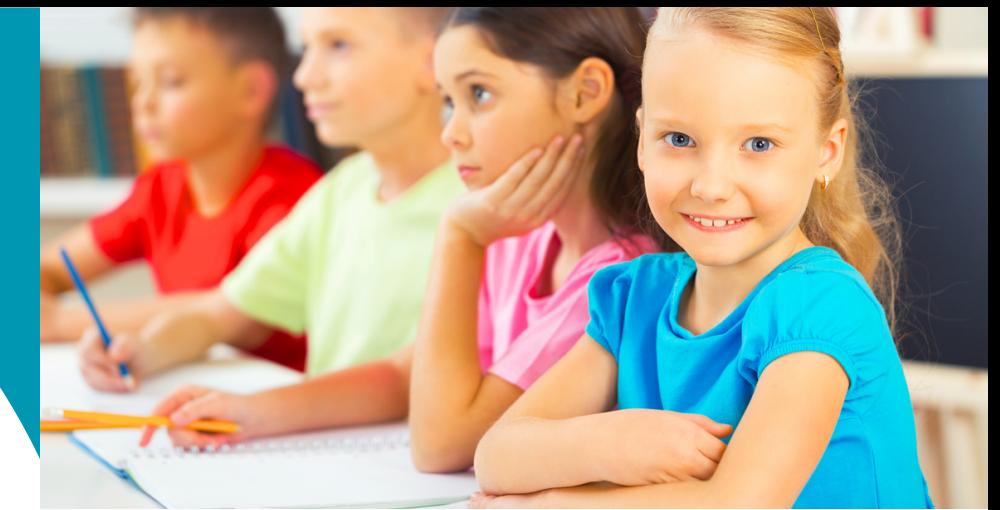

# **Compra** 4. **Seguro Estudiantil**

4.1.Se desplegará el siguiente recuadro en el cuál se debe completar la información solicitada del estudiante:

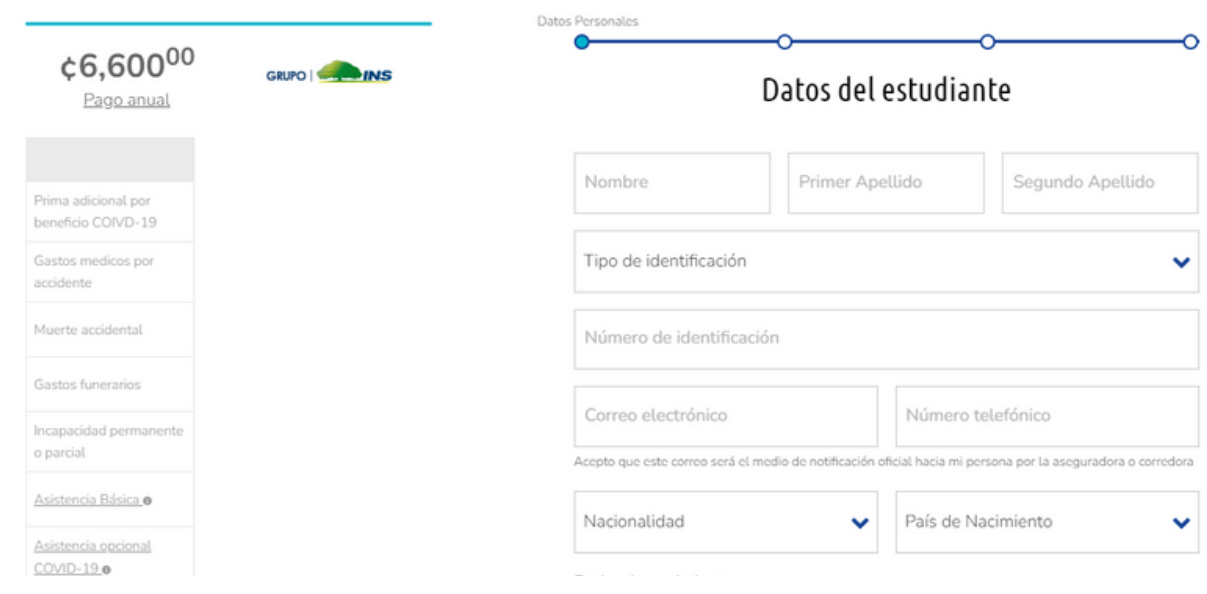

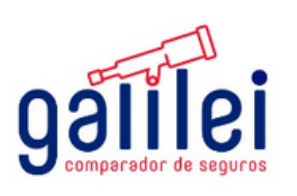

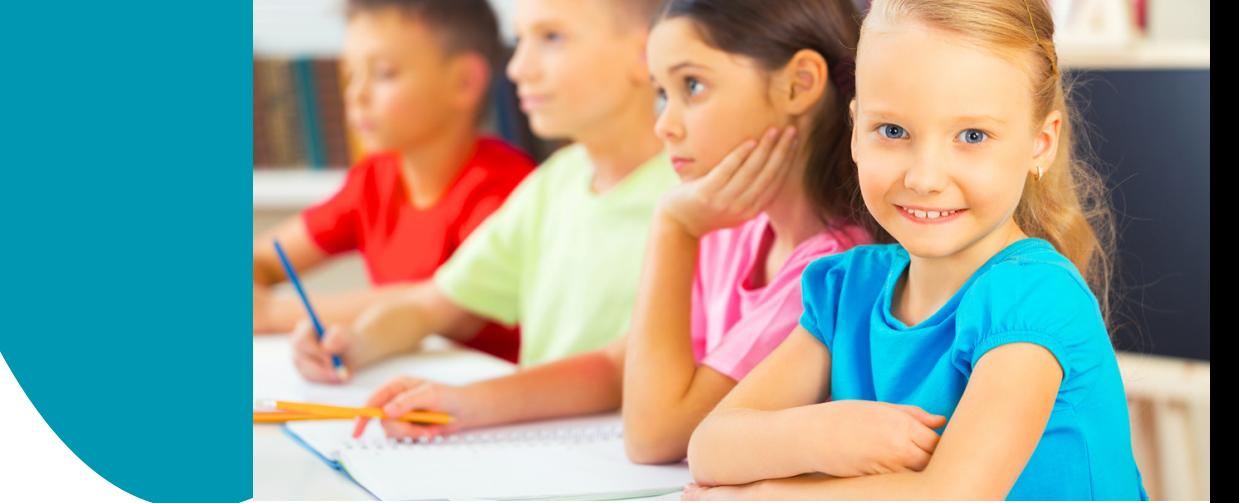

#### **Compra Seguro Estudiantil** 4.

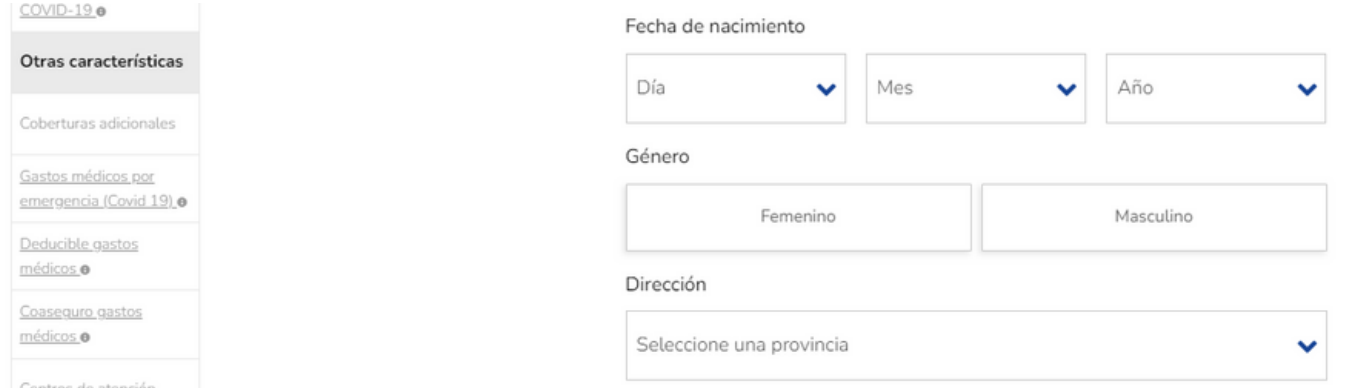

#### 4.2.Se desplegará el siguiente recuadro en el cuál se debe completar la información del padre de familia en caso de que el estudiante sea menor de edad.

Datos del contratante en caso de menores de edad

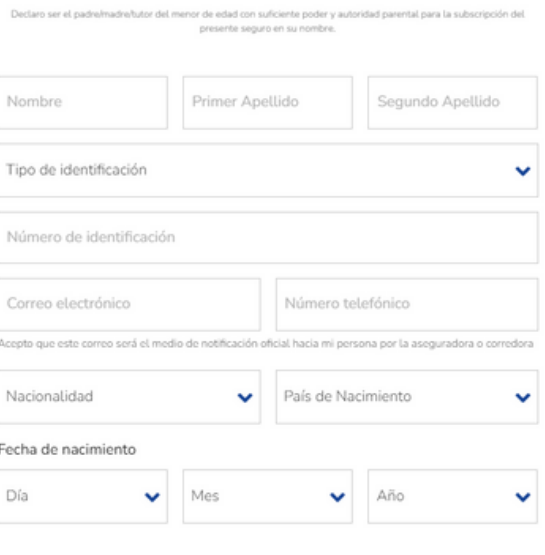

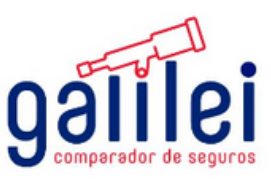

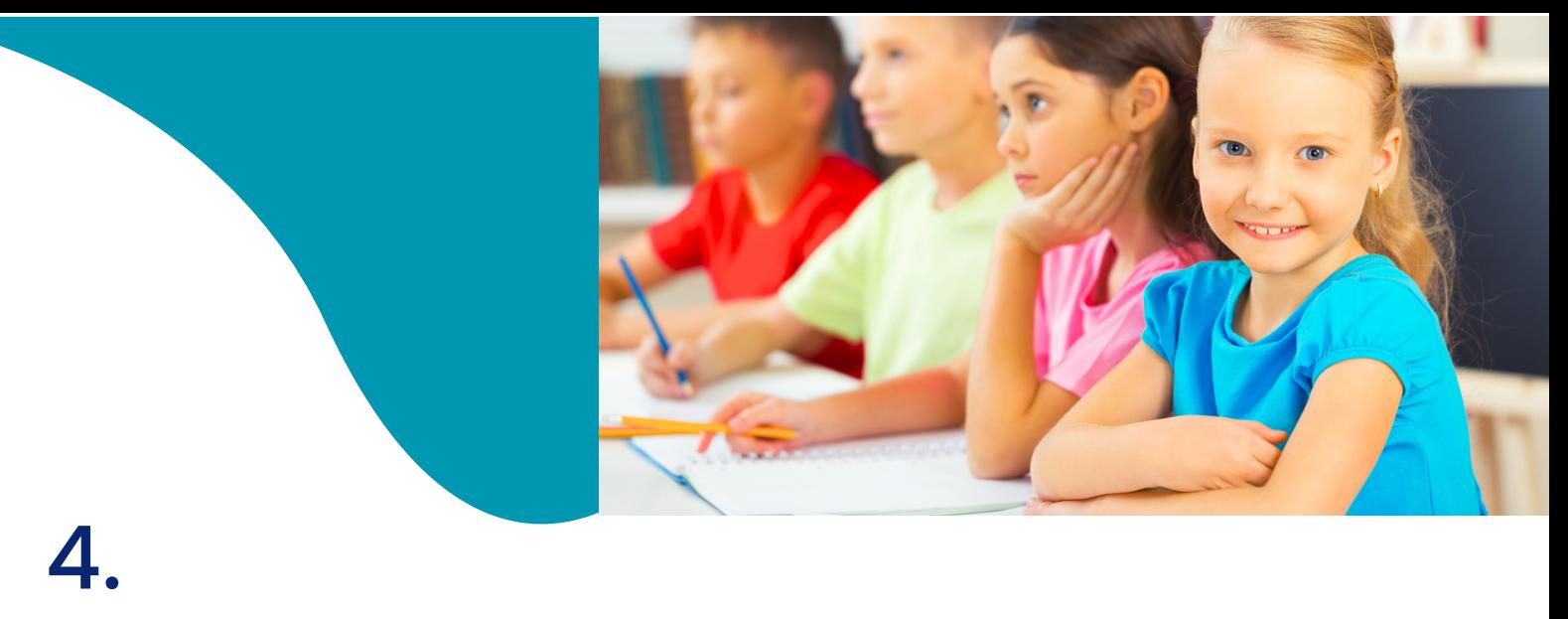

# **Compra Seguro Estudiantil**

Se desplegará el siguiente recuadro en el cuál se debe completar la información del padre de familia en caso de que el estudiante sea menor de edad. Una vez completada dar clip en botón continuar

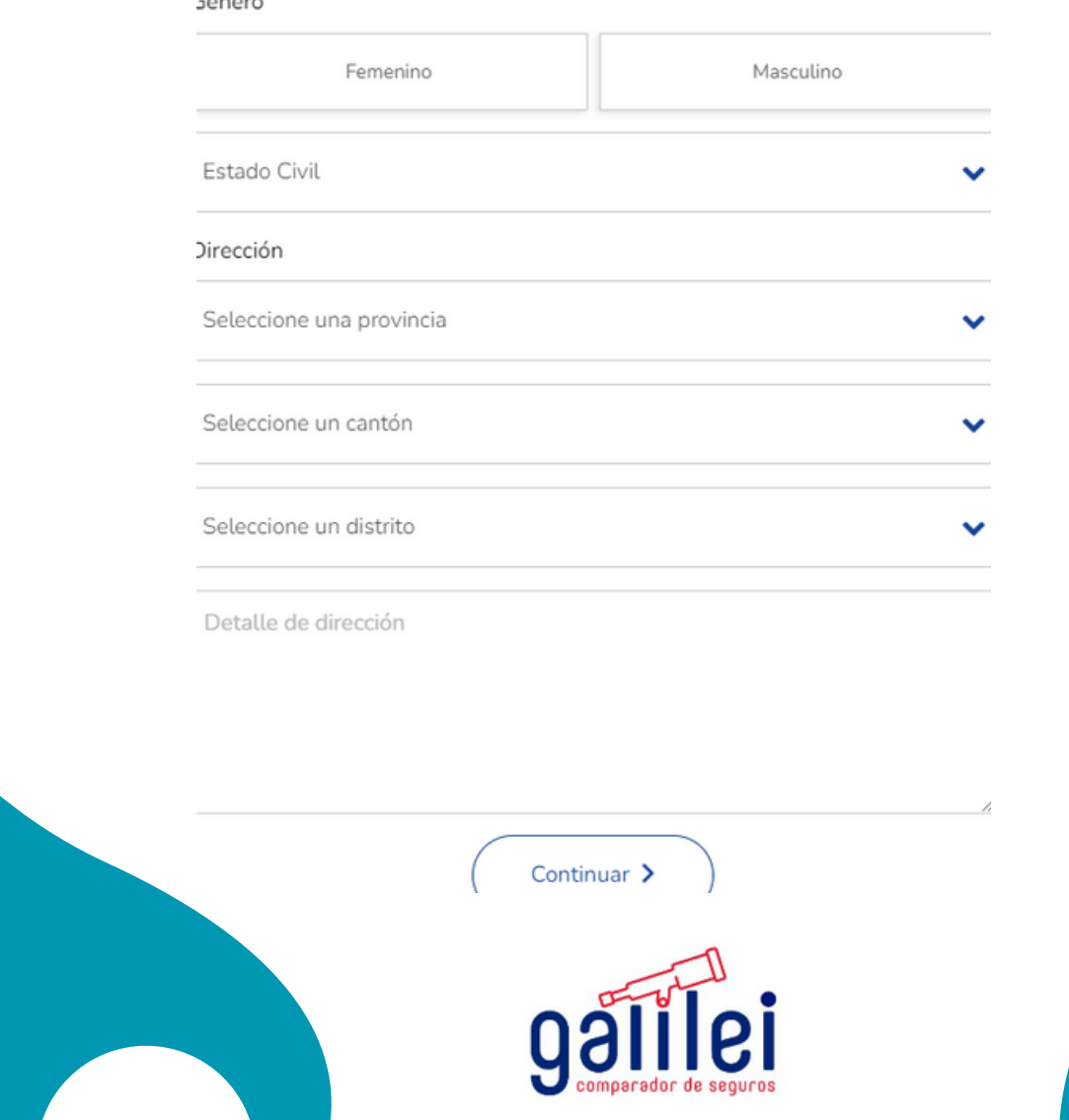

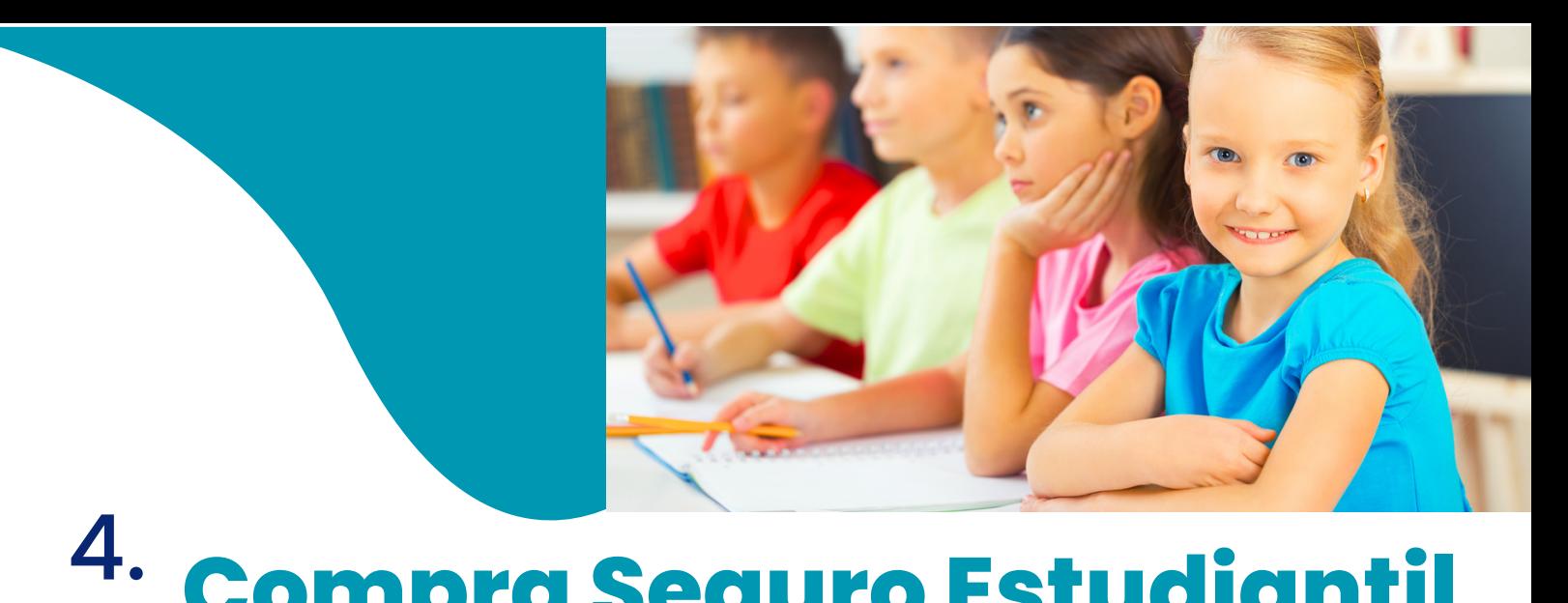

### **Compra Seguro Estudiantil** 4.3 Se desplegará el siguiente recuadro en el cuál se debe completar la

información del beneficiario del seguro y luego dar clip en el botón "continuar"  $\sim 200$ 

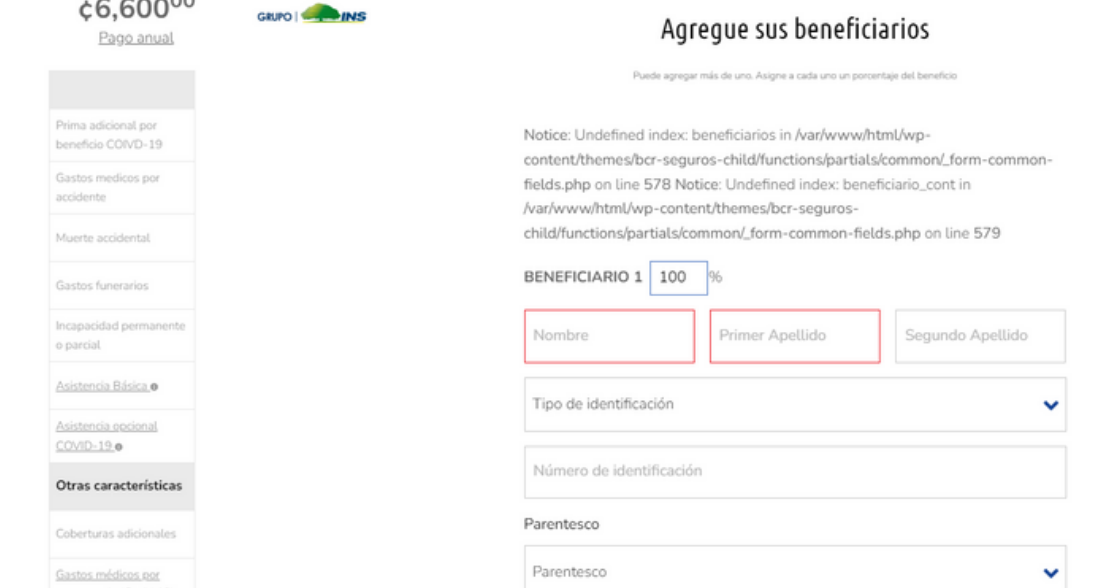

Nota: Importante que puede seleccionar más de un beneficiario al dar clip en icono " +agregar beneficiario. La sumatoria de todos los porcentajes debe ser del 100%

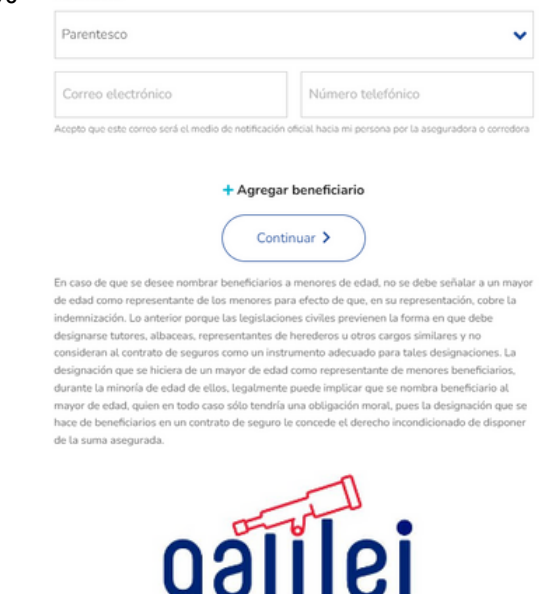

comparador de seguros

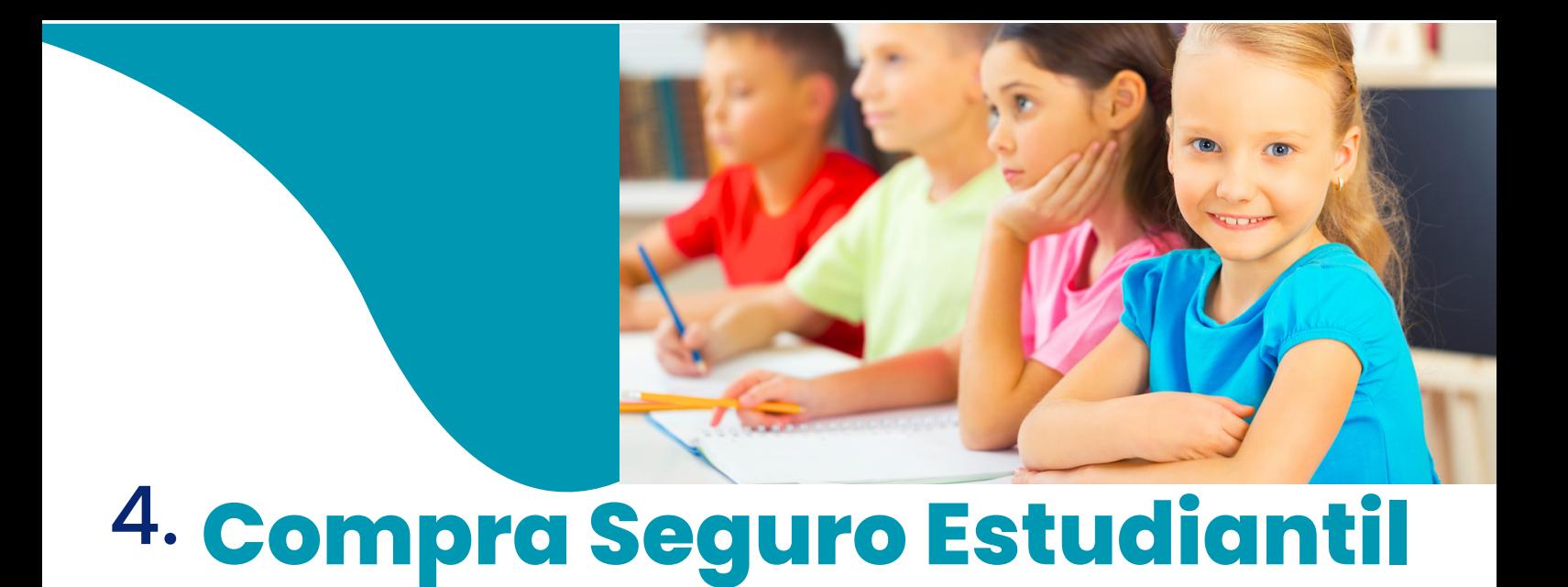

4.4. Complete los datos de la tarjeta y seleccione la opción completar pago.

Nota: importante marcar la casilla donde indica "Declaro que la información completada en el presente proceso es verdadera y ha sido digitada por la persona cuyo nombre fue antes indicado, por lo que eximo de responsabilidad a BCR Corredora de Seguros S.A. por cualquier falsedad o inexactitud en la misma"

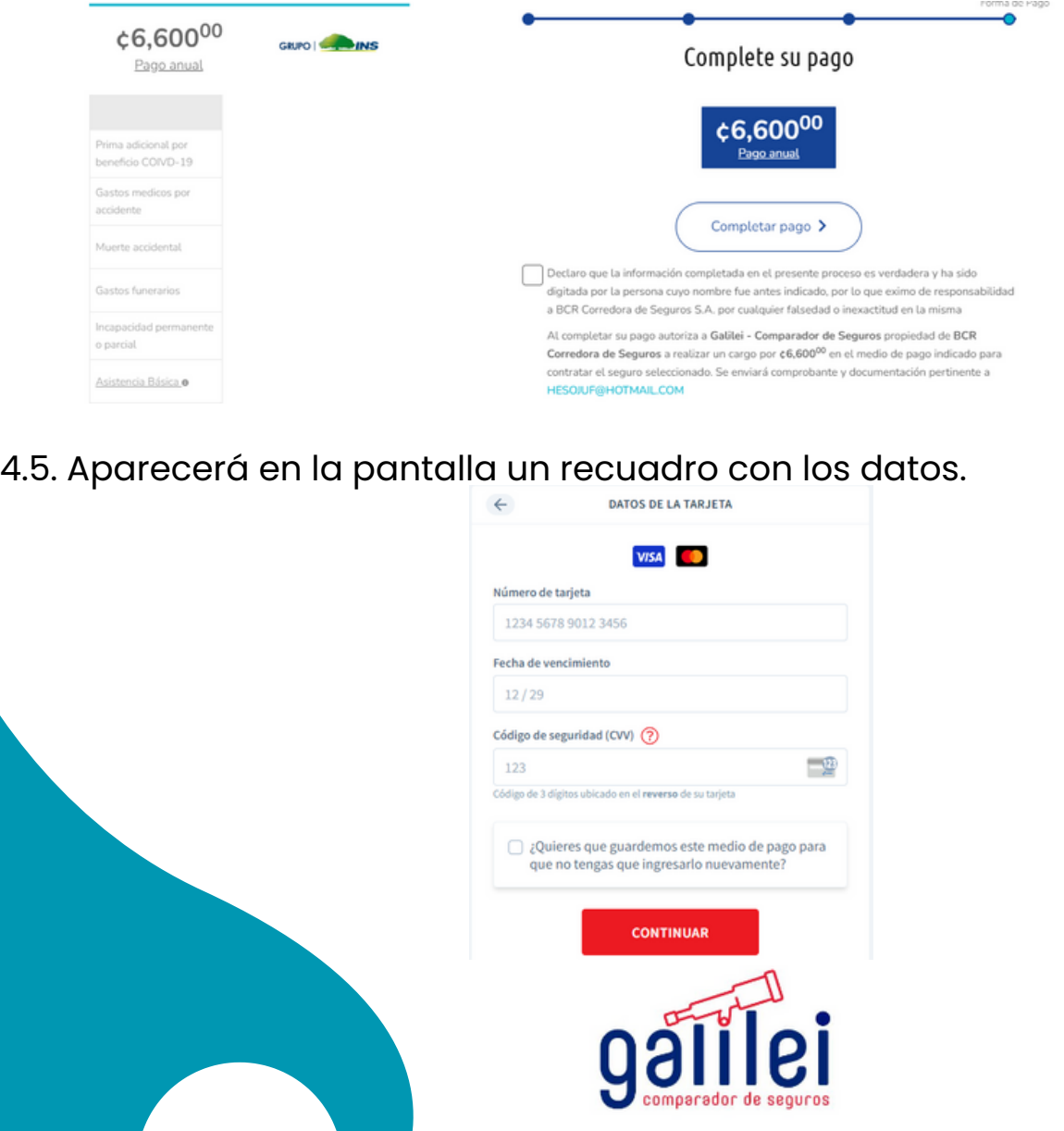

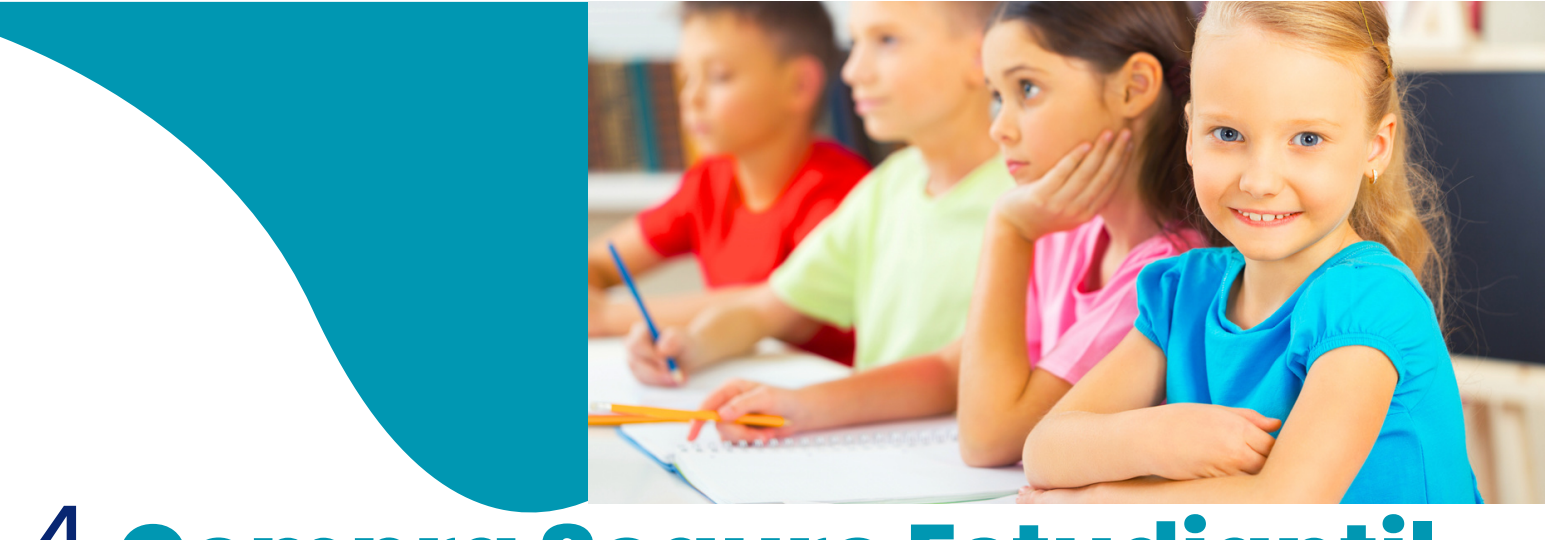

# 4 **Compra Seguro Estudiantil** .

4.6. Al correo indicado previamente, estará llegando un código de confirmación el cual debe ser digitado en el espacio donde se muestra la numeración "123456" :

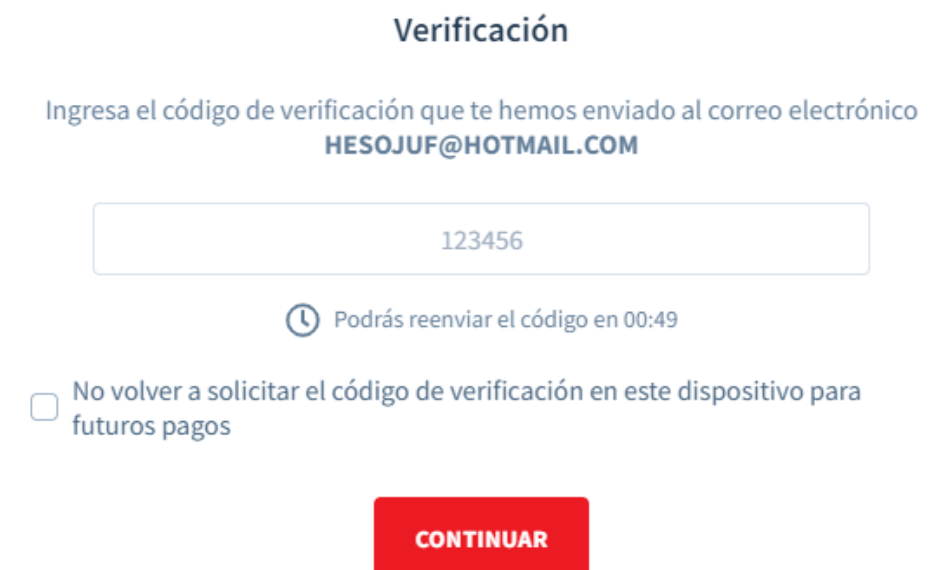

Cancelar

Una vez finalizado el trámite, usted recibirá en su correo electrónico, la notificación de la emisión de su póliza y las condiciones particulares de la misma, remitidas por la Compañía Aseguradora elegida.

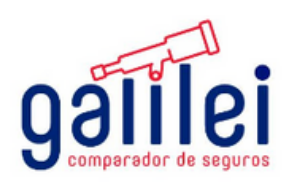